# IWILL DK8N Motherboard

User's Manual

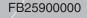

## User's Manual DK8N Motherboard

## **FCC Compliance Statement**

This equipment has been tested and found to comply with limits for a Class B digital device, pursuant to Part 15 of the FCC rules. These limits are designed to provide reasonable protection against harmful interference in residential installations. This equipment generates, uses, and can radiate radio frequency energy, and if not installed and used in accordance with the instructions, may cause harmful interference to radio communications. However, there is no guarantee that interference will not occur in a particular installation. If this equipment does cause interference to radio or television equipment reception, which can be determined by turning the equipment off and on, the user is encouraged to try to correct the interference by one or more of the following measures:

- 1. Reorient or relocate the receiving antenna
- 2. Move the equipment away from the receiver
- 3. Plug the equipment into an outlet on a circuit different from that to which the receiver is connected
- 4. Consult the dealer or an experienced radio/television technician for additional suggestions

You are cautioned that any change or modifications to the equipment not expressly approve by the party responsible for compliance could void your authority to operate such equipment.

This device complies with Part 15 of the FCC Rules. Operation is subjected to the following two conditions

- 1. This device may not cause harmful interference
- 2. This device must accept any interference received, including interference that may cause undesired operation.

#### **Disclaimer**

The information in this document is subject to change without notice. The manufacturer makes no representations or warranties regarding the contents of this manual and specifically disclaims any implied warranties of merchantability or fitness for any particular purpose. Furthermore, the manufacturer reserves the right to revise this publication or make changes in the specifications of the product described within it at any time without notice and without obligation to notify any person of such revision or change.

#### **Trademarks**

Microsoft and Windows are registered trademarks of Microsoft Corp. AMD and Opteron are registered trademarks of AMD Corporation. Other product names used in this manual are the properties of their respective owners and are acknowledged.

## Copyright

This publication, including all photographs, illustrations and software, is protected under international copyright laws, with all rights reserved. Neither this manual, nor any of the material contained herein, may be reproduced without the express written consent of the manufacturer. IWILL ©Copyright 2004

## Table of Contents

| 1: Overview                          | 1-1  |
|--------------------------------------|------|
| Package                              | 1-1  |
| Safety Notice                        | 1-2  |
| DK8N Specification                   | 1-5  |
| 2: Hardware Installation             | 2-1  |
| Mainboard Map                        | 2-1  |
| Jumper Setting                       | 2-2  |
| Memory Installation Procedure        | 2-4  |
| Heatsink and CPU Installation        | 2-8  |
| AGP Pro Slot                         | 2-12 |
| Connector Installation               | 2-13 |
| EPS12V Power Connectors              | 2-14 |
| FDD Connectors                       | 2-15 |
| Primary IDE Connectors               | 2-15 |
| CN48 Front Panel Switches            | 2-17 |
| CPU/ System Fan Connectors           | 2-18 |
| Rear Panel I/O Ports                 | 2-19 |
| Additional I/O Connectors            | 2-21 |
| Installing Expansion Cards           | 2-23 |
| Silicon Image Chipset and Serial ATA | 2-24 |

## DK8N Motherboard

| 3: BIOS Setup                      | 3-1  |
|------------------------------------|------|
| Starting the BIOS Setup            | 3-1  |
| Using the BIOS Setup Utility       | 3-2  |
| Main Menu                          | 3-4  |
| Advanced Menu                      | 3-5  |
| IDE Configuration Submenu          | 3-7  |
| Super IO Configuration Submenu     | 3-8  |
| PCIPnP Menu                        | 3-9  |
| Boot Menu                          | 3-12 |
| Boot Setting Configuration Submenu | 3-13 |
| Security Menu                      | 3-15 |
| Chipset Menu                       | 3-16 |
| Northbridge Configuration Submenu  | 3-16 |
| Southbridge Configuration Submenu  | 3-19 |
| AGP Configuration Submenu          | 3-21 |
| PCI-X Configuration Submenu        | 3-22 |
| Exit Menu                          | 3-23 |
| 4: OS and driver Installation      | 4-1  |

## **Package**

DK8N Motherboard

2 x SATA cable+1 x SATA power cable

Rear panel I/O shield

3 jumper caps (Extra caps in case original caps get lost)

CD (contains drivers and utilities)

User's manual

ATA-66/100 IDE cable x 1

Floppy disk drive cable x 1

#### YOU MUST HAVE ENOUGH SYSTEM INTEGRATION

#### KNOWLEDGE BEFORE THE INSTALLATION

## **General Safety Precautions**

- ♦ Keep the area around the Server clean and free of clutter.
- ◆ Servers weigh a lot. They can average about 50 lbs. (~22.68 kg) When lifting the system, two people should lift slowly from opposite ends with their feet spread out to distribute the weight. Always keep your back straight and lift with your legs.
- Place the chassis top cover and any system components that have been removed away from the system or on a table so that they won't accidentally be stepped on.
- While working on the system, do not wear loose items such as neckties and unbuttoned shirtsleeves. They can come into contact with electrical circuits or get pulled into a cooling fan.
- Remove any jewelry or metal objects from your body, which are excellent metal conductors and can create short circuits and harm you if they come into contact with printed circuit boards or areas where power is present.

#### **ESD Precautions**

Electrostatic discharge (ESD) is generated by two objects with different electrical charges coming into contact with each other. An electrical discharge is created to neutralize this difference, which can damage electronic components and printed circuit boards. The following measures are generally sufficient to neutralize this difference before contact is made to protect your equipment from ESD:

- Use a grounded wrist strap designed to prevent static discharge.
- ◆ Keep all components and printed circuit boards (PCBs) in their antistatic bags until ready for use.
- ◆ Touch a grounded metal object before removing the board from the antistatic bag.
- Do not let components or PCBs come into contact with your clothing, which may retain a charge even if you are wearing a wrist strap.
- ◆ Handle a board by its edges only; do not touch its components, peripheral chips, memory modules or contacts.
- ♦ When handling chips or modules, avoid touching their pins.
- Put the motherboard and peripherals back into their antistatic bags when not in use.
- For grounding purposes, make sure your computer chassis provides excellent conductivity between the power supply, the case, the mounting fasteners and the motherboard.
- After accessing the inside of the system, close the system and secure it to the rack unit with the retention screws after ensuring that all connections have been made.

## **Operating Precautions**

Care must be taken to insure that the chassis cover is in place when the server is operating to assure proper cooling. **Out of warranty** damage to the server can occur if this practice is not strictly followed.

## **Getting Help**

If a problem arises with yours system during Installation or Operation, you should first ask your dealer for help as they have most likely configured your system. They generally have the best grasp of your issues and the fastest response for your symptoms. If your dealer is near your location, it is recommended that you first bring your system to them to have it serviced instead of attempting to solve the problem yourself.

If those options don't work for you, IWILL also provides some helpful resources to help you.

- Visit IWILL® website at www.iwill.net and navigate to this product's page which contain links to product updates such as Jumper settings or BIOS updates.
- The FAQ (Frequently Asked Questions) sections in the IWILL website are often helpful since other users often have the same questions.
- 3. **Email us at**: support@iwill.net and we will try to answer your questions within 5 business days.

## **DK8N Specifications**

| a. AMD® Dual Opteron Socket 940 CPUs                |  |  |
|-----------------------------------------------------|--|--|
| b. Supports 1.8 GHz or higher                       |  |  |
| a. nVidia nForce3 Pro 250                           |  |  |
|                                                     |  |  |
| ets                                                 |  |  |
| b. Uses Registered PC3200/2700 ECC DDR memory       |  |  |
| c. Supports total system memory size of up to 16 GB |  |  |
|                                                     |  |  |
|                                                     |  |  |
| AGP Pro/8X/slot                                     |  |  |
|                                                     |  |  |
| Enhanced IDE devices                                |  |  |
| b. Dual Channel Master Mode                         |  |  |
| c. Ultra DMA 133/100/66/33                          |  |  |
|                                                     |  |  |
| 6                                                   |  |  |
| channel audio with S/PDIF ready                     |  |  |
| b. AC '97 CODEC                                     |  |  |
|                                                     |  |  |
|                                                     |  |  |
|                                                     |  |  |
|                                                     |  |  |
| b. 2x PCI-X 64-bit / 66 MHz                         |  |  |
| c. 2x PCI-X 64 bit/100 MHz or 1x PCI-X 64 bit/133   |  |  |
|                                                     |  |  |
|                                                     |  |  |

| Rear Panel I/O    | PS/2 mouse and keyboard connectors with Wake-Up function  1 x UART 16550 serial port (COM1)  1 x 25-pin parallel port with ECP/EPP support  4 x USB 2.0 ports  1 x Gigabit Ethernet (RJ-45 port)  Audio Phone Jacks - Speaker Out, Mic In,  Line-In.  1x IEEE-1394 port  Center Out, Rear Out, S/PDIF Out |
|-------------------|----------------------------------------------------------------------------------------------------|
| System Management | Hardware Monitor (CPU Thermal, Fan,<br>Voltage, Intrusion)<br>WINBOND W83627THF                                                                                                    |
| System BIOS       | 4Mb Flash EEPROM with AMI BIOS I2C support. SMBIOS 2.3 and DMI 2.0 compliant Soft Power-Down Secure Boot, Multiple Boot support                                                                                                    |
| Form Factor       | Extended ATX form factor<br>EPS 12V power connectors (24 pin + 8 pin)                                                                                                    |
| Serial ATA        | Silicon® Image Sil3114 chipset Four SATA ports with RAID 0, 1, and 10 Two SATA ports from nForce3 Pro250                                                                                                    |
| IEEE 1394         | Integrated TI® TSB43AB22 for IEEE 1394 port (1x onboard, 1x pin header)                                                                                                    |

## **Mainboard Map**

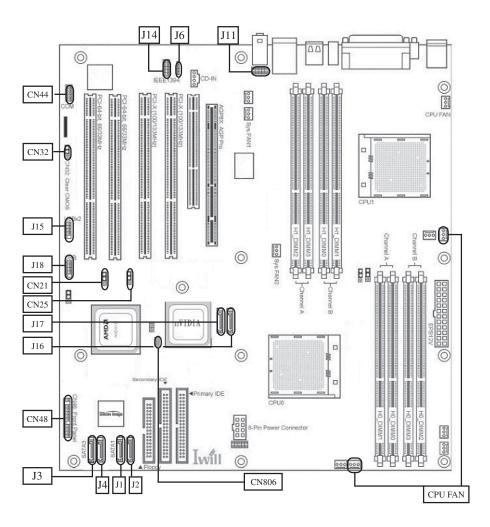

## **Jumper Setting**

#### CN32: Clear CMOS Header

The onboard button cell battery powers the CMOS RAM. It contains all the BIOS setup information. Keep the jumper connected to pins 1-2 (Default) to retain the RTC data as shown below.

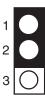

| 1-2              | 2-3        |
|------------------|------------|
| Normal (Default) | Clear CMOS |

Under certain circumstances, you will need to reset system settings. Follow these instructions to clear the CMOS RTC data:

- 1. Turn off the computer.
- 2. Remove jumper from pin 1-2 to 2-3 and leave it for a few seconds.
- 3. Replace the jumper to pins 1 and 2.
- 4. Turn on your computer by pressing the power-on button.
- 5. Hold down <F2> during boot and select either <Load Optimal Defaults> or <Load Failsafe Defaults> in the "Exit" section. Then go through the BIOS setup to re-enter user preferences. Refer to Chapter 3 BIOS SETUP for more information.

## **CN21: PCI-X Speed Select Jumper**

This header lets you determine the bus speed of the PCI-X 64-bit slots. The speed can be set to either 64 MHz (default) or 33 MHz.

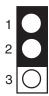

| 1-2   | 2-3   |
|-------|-------|
| 66MHZ | 33MHZ |

## **CN25: PCI-X Speed Select Jumper**

This header lets you determine the bus speed of the PCI-X slots. The speed can be set to either 133 MHz (default) or 100 MHz.

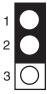

| 1-2    | 2-3    |
|--------|--------|
| 133MHZ | 100MHZ |

## **Memory Installation Procedure**

## **Installing Memory**

This Mainboard uses Dual Inline Memory Modules (DIMM). Eight DIMM socket memory banks are available, four memory banks for each CPU socket. The DIMM sockets accommodate 184-pin PC3200/PC2700 (DDR400/DDR333) and Double Data Rate (DDR) memory modules in 128MB, 256MB, 512MB, 1GB and 2GB size combinations. Total installed memory size is between a minimum of 128MB to a maximum of 16GB.

## **IMPORTANT**

- \* The Mainboard has strict memory and timing requirements. Before buying DDR (Double Data Rate) DIMMs for use with the Mainboard, it is recommended that you consult your local reseller for the best and most compatible memory to use.
- \* This Mainboard supports only Registered PC3200/PC2700 (DDR400/DDR333) compliant modules.

## **Memory Installation Procedure**

This section outlines how to install Registered PC3200/PC2700 DDR DIMMs into the Mainboard.

- 1. Locate the Memory Bank on the Mainboard, where you will be installing the DIMMs.
- 2. Make sure the DIMM's pins are facing down, and check that the pin arrangement on the memory module resembles the one pictured below.

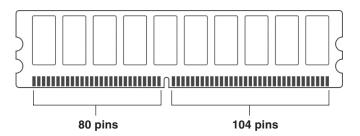

#### DK8N Motherboard

- 3. Insert the module into the DIMM socket and press down evenly on both ends firmly until the DIMM module is securely in place. (The tabs of the DIMM socket will close-up to hold the DIMM in place when the DIMM is properly installed on the socket's bottom.)
- 4. Repeat step 1 to step 3 for all additional DIMM modules.

#### **IMPORTANT**

- \* The Opteron features a 128-bit wide DDR memory interface. To take advantage of the 128-bit interface, you must install DIMMs in pairs of two (2). DIMM slots DIMM0 and DIMM1 are paired, and slots DIMM2 and DIMM3 are paired. If you are only installing two DIMMS into a Memory Bank, it is recommended that you install them in slots DIMM0 and DIMM1 to get the full bandwidth.
- \* To ensure compatibility, only use DIMM pairs of the same exact type and size and made by the same company.

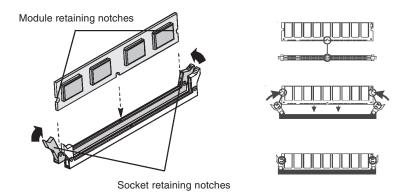

## **Recommended Memory Configurations**

The AMD Opteron processors have very specific memory module requirements, and due to the design of the Mainboard, there are certain configurations of memory that work best to make the most effective use of the memory bandwidth.

The AMD Opteron features 128-bit DDR memory channels. DDR Memory Modules are only 64-bit. In order to benefit from the full bandwidth, you should always install the DIMMs in pairs. The Mainboard is designed to pair up DIMM slots H0 DIMM0/H0 DIMM1, H0 DIMM2/H0 DIMM3, H1 DIMM0/H1 DIMM1 and slots H1 DIMM2/H1 DIMM3 for the 128-bit pathway.

The DIMM memory banks are shared over the dual CPU sockets. It is possible to operate a system with two CPUs and only a pair of DIMMs in the memory bank.

The following pages are our recommended DIMM installation path based on the number of DIMMS being installed (Remember to check that the DIMMS are 2.5V Registered ECC DDR PC3200/ PC2700/ DDR400/ DDR333 DIMMs)

P.S If you only install one DIMM, please install on H0 DIMM0.

#### **Heatsink and CPU Installation**

Caution: As with all computer equipment, the processor and motherboard components may be damaged by electrostatic discharge (ESD). Please take proper ESD precautions when handling any board.

Warning: Do not apply voltage until the heatsink is fully installed. If voltage is applied before the heatsink is fully installed, the processor will overheat and failure will result. Read through the entire installation instructions completely to make sure you understand them before you begin.

Step 1

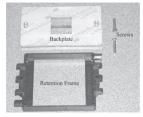

- Take proper electrostatic discharge precautions before handling motherboard or processor.
- 2.The heatsink/fan assembly shown in this poster may not exactly match the one provided in the DK8N Package.
- 3.The AMD<sup>®</sup> Opteron<sup>™</sup> processor heatsink requires the retention frame and the backplate to be attached to the motherboard. If the retention frame and backplate are already attached to the motherboard, proceed to step 7.

Step 2

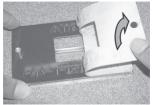

- Place the backplate on a flat surface.
- 2.Peel the release liner off the backplate

#### Step 3

- 1.Gently lift the motherboard by the edges over the backplate.
- 2. Align the backplate's two threaded standoffs with the two mounting holes near the socket.
- 3.Gently lower the motherboard until the standoffs fit through the holes in the motherboard and the backplate makes complete contact with the motherboard.

#### Step 4

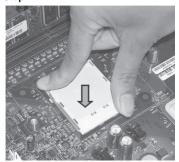

Press firmly on the socket to ensure proper contact of the backplate and motherboard.

#### Step 5

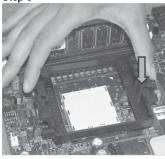

Carefully place the retention frame on the motherboard.

The screw holes must align with the backplate standoffs.

#### Step 6

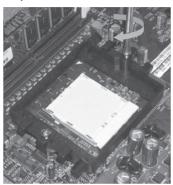

- 1.Place the screws and tighten down the retention frame.
- $2. Do \ not \ over-tighten \ the \ screws.$
- 3.Ensure that the retention frame is flat with the motherboard.

#### Step 7

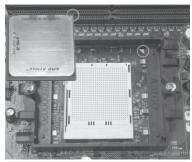

Warning: Do not apply voltage until the heatsink is fully installed. If voltage is applied before the heatsink is fully installed, the processor will be overheated and failure will result.

- The AMD Opteron processor will have a small triangle marking on one corner. This will correspond to the alignment on the motherboard.
- 2.To insert the processor, the socket locking lever must be raised (Pull out slightly, then lift up).
- 3.Gently place the processor into the socket. The corner with the triangle must be located near the marking on the motherboard.
- 4.Be careful not to bend the processor pins.

#### DK8N Motherboard

#### Step 8

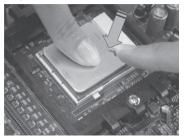

- Gently push down on the processor while lowering the locking lever and latching it into the fully locked position.
- 2.Do not apply any power (voltage) to the system until the heatsink is fully installed.

#### Step 9

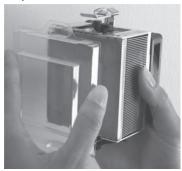

- The heatsink has a thermal interface material pre-applied on the bottom. This material is protected by a plastic cover.
- Inspect the thermal interface material for scratches or gaps. Do not use if thermal material has scratches or gaps. If replacement thermal interface material is needed,
- Remove plastic cover and discard. Be careful not to touch or scratch the thermal interface material.

Step 10

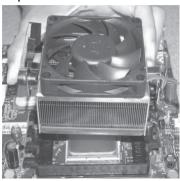

- Place the heatsink on the processor with it centered in the retention frame matching the heatsink clip with the socket mounting lug.
- 2. The heatsink should have full contact with the processor.

#### Step 11

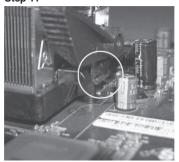

Hook the spring clip under the cam lever to the mounting lug on the retention frame first. Some force may need to be applied.

#### Step 12

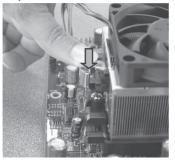

- 1.Make sure the retention clip is aligned with the plastic lug on the retention frame.
- Carefully push straight down on the clip.This may take more force than the first side.

#### Step 13

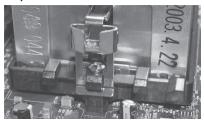

The spring clip must be installed as shown.

#### Step 14

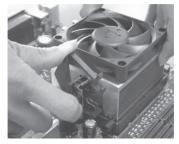

The second type cooler installation Carefully turn the cam lever to lock into place

#### Step 15

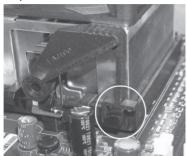

Ensure the cam lever is locked into the retention frame.

- ▲ Connect the fan power lead to the proper connector to the motherboard.
- ▲ Check the installation completely to make sure heatsink is installed correctly before start ing the system. When the system is first powered-on, verify that the processor heatsink/fan is turning at a rapid rate.
- ▲ If the fan is spinning at a slow rate or not spinning at all, power-down the system immedi ately to avoid any thermal damage.

Important: In single CPU mode, please place CPU on the position of CPU0

#### DK8N Motherboard

## The AGP Pro Slot

The Mainboard does not feature an integrated video solution. Therefore, you will need to install a video card to use the Mainboard. The Accelerated Graphics Port Pro (AGP Pro) slot is specifically designed to support a new generation of AGP graphics cards with ultrahigh memory bandwidths (up to 8x).

## **IMPORTANT**

\* Only 1.5V AGP 4X/8X cards are supported by this 8x AGP Pro slot. Refer to the documentation that came with your AGP card for more information on Card Settings.

#### **Connector Installation**

#### J11: Audio for Front Panel

This jumper, J11, allows users to switch audio function to the front panel if front panel is installed.

Pin Assignment:

Pin 1 Audio VERF Pin 7 Mic-In L Pin 2 GND Pin 8 NC KEY

Pin 3 Mic-In R Pin 9-10Line-Out L

Pin 4 VCC Pin 5&6 Line-Out R

#### **CN806: Chassis Intrusion Switch Connector**

This feature uses a mechanical switch on the chassis that connects to the chassis intrusion connector on the motherboard. The motherboard circuitry will detect the intrusion when the chassis cover is removed.

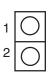

## J6: S/PDIF Header

Pin 1 VCC, Pin 2 SPDIF OUT, Pin 3 SPDIF IN, and Pin 4 GND

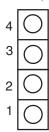

#### **EPS12V Power Connectors**

Find the proper orientation of the connectors and push down firmly to make sure that the pins are aligned (the connector will only insert properly when properly aligned). The 8-pin connector is a dedicated power connector to supply power for the CPUs. For Wake on LAN support, the 5-volt Stand-by lead (+5VSB) from the ATX power supply must supply at least 2A.

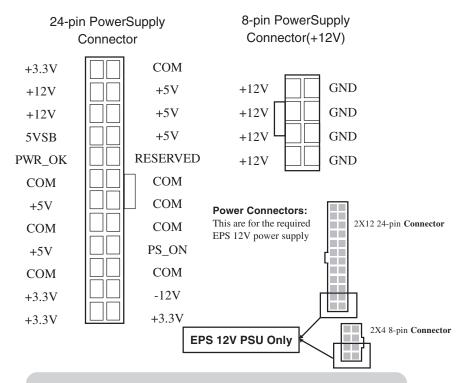

#### **IMPORTANT**

It is recommended that you use an ATX Power Supply that complies with the Intel ATX 2.03 specification.

## **Floppy Disk Drive Connector**

This 34-pin connector supports the standard floppy disk drive ribbon cable. Connect the single connector end to the Mainboard. Then, plug the other end of the ribbon into the floppy drive. Make sure you align the Pin 1 on the connector with the Pin 1 alignments on the Mainboard and the floppy drive.

## **Primary IDE connectors**

The two 40-pin IDE connectors (primary and secondary channels) support 80-conductor IDE ribbon cables. Connect the single connector end to the Mainboard. Then, connect the two connectors at the other end to your IDE device(s). If you connect two hard disks to the same cable, you must set the second drive as a Slave through its jumpers settings. Refer to the IDE device's documentation for the specific jumper settings. (Pin 20 is removed to prevent the connector from being insertied in the wrong orientation when using ribbon cables with pin 20 plugged in). The BIOS supports Ultra DMA 33/66/100/133.

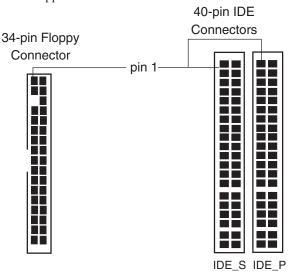

## **IMPORTANT**

Ribbon cables should always be connected with the red stripe on the Pin 1 side of the connector. IDE ribbon cables must be less than 46 cm (18 inches) long, with the second drive connector no more than 15 cm (6 inches) away from the first connector.

#### **CN48 Front Panel Switches**

The front panel switches header connects the front control panel buttons and LEDs to the Mainboard.

Front Panel
Switch Headers

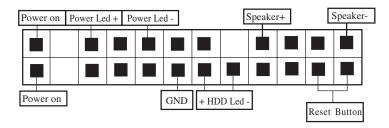

## ■Reset Button (2-pin RST)

This 2-pin connector connects to the chassis-mounted reset switch for rebooting your computer without turning your power switch off and on. This is a preferred method of rebooting your system to prolong the life of your system's power supply.

## ■Hard Disk Activity LED (2-pin HDD\_LED)

This connector supplies power to the chassis's HDD/IDE activity LED. Read and Write activity by devices connected to the Primary or Secondary IDE connectors will cause the front panel LED to light up.

## **CPU/ System Fan Connectors**

There are seven 3-pin fan connectors in the Mainboard motherboard. Two fans are used for CPU0 and CPU1; seven fans are for system and front. These connectors support cooling fans of 500mA (6W) or less. Depending on the fan manufacturer, the wiring and plug may be different. Connect the fan's plug to the Mainboard with respect to the polarity of the fan connector. CPU0\_FAN, CPU1\_FAN and SysFAN0 support Smart Fan function.

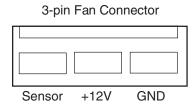

## **WARNING**

The CPU and/or motherboard will overheat if there is not enough airflow across the CPU and onboard heatsink. Damage may occur to the motherboard and/or the CPU fan if these pins are incorrectly used. These are NOT jumpers; do NOT place jumper caps over these pins.

#### **Rear Panel I/O Ports**

This is an illustration of the Mainboard rear I/O port array

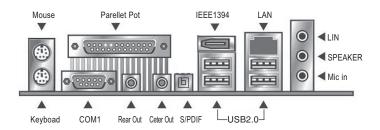

## **PS/2 Mouse Connector (6-pin Female)**

The system will direct IRQ12 to the PS/2 mouse if one is detected. If no mouse is detected, IRQ12 will be free for expansion cards to use.

## **PS/2 Keyboard Connector (6-pin Female)**

This connection is for standard keyboards using a PS/2 (mini DIN) plug. This connector will not accept standard AT size (large DIN) keyboard plugs. You may need a DIN to mini DIN adapter for standard AT keyboards.

## **Universal Serial Bus Ports (4-pin Female)**

Four onboard external USB 2.0 ports are available for connecting USB devices. Refer to USB 2.0 Ports & Header for more information.

## **IEEE 1394/ FireWire Connector (6-pin Male)**

Depending on your Mainboard model, you may have one (1) onboard IEEE 1394 connector port for connecting FireWire devices. Refer to IEEE 1394 Ports & Header for more information.

## Serial Port (COM1) Connector (9-pin Male)

The COM1 serial port can be used for pointing devices or other serial devices. See BIOS for more on serial port setup.

## **Parallel Printer Connector (25-pin Female)**

You can enable the parallel port and choose an IRQ through the BIOS. You can choose between ECP and EPP support through the BIOS setup.

## Onboard LAN Port (RJ-45)

This Mainboard uses the MAC+ Mervell PHY Gigabit Ethernet Controller. Refer to the Onboard LAN User Guide for further information.

## Audio Jacks (Phone Jacks)

The interface is supported by the onboard RealTek ALC-655. It has 3 phone jacks for Speaker-Out, Microphone In, and Line-In. Besides; there are two phone jacks for Rear Out and Center Out, and a S/PDIF Out.

## **Additional I/O Connectors**

The Mainboard also contains connectors for adding additional ports and devices to the Mainboard.

## CD\_In Audio Inputs (4-pin)

There is CD-In 4-pin connectors to connect your internal sound devices to the Sound Card. See Audio for setup information.

4-pin Onboard Audio Header

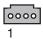

| Audio Pin Assignments |             |  |
|-----------------------|-------------|--|
| Pin                   | Description |  |
| 1                     | Audio-L     |  |
| 2                     | Ground      |  |
| 3                     | Ground      |  |
| 4                     | Audio-R     |  |

## CN44 COM 2 Header

| Pin 1 | DCD | Pin 2  | RXD    |
|-------|-----|--------|--------|
| Pin 3 | TXD | Pin 4  | DTR    |
| Pin 5 | GND | Pin 6  | DSR    |
| Pin 7 | RTS | Pin 7  | CTS    |
| Pin 9 | RI  | Pin 10 | NC KEY |
|       |     |        |        |

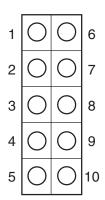

#### **USB 2.0 Ports and Header**

nVIDIA nForce3 250 Pro chip supports eight (8) USB 2.0 ports. USB 2.0 supports transfer rates of up to 480MB/s. Four ports show up on the on-board I/O array, and four ports are internal.

| 1 | 3 | 5 | 7 | 9 |
|---|---|---|---|---|
| 0 | 0 | 0 | 0 | 0 |
| 0 | 0 | 0 | 0 |   |
| 2 | 4 | 6 | 8 |   |

| Pin Assignments |            | Pin | Pin Assignments |  |
|-----------------|------------|-----|-----------------|--|
| 1:              | +5V        | 2:  | +5V             |  |
| 3:              | USB DATA - | 4:  | USB DATA -      |  |
| 5:              | USB DATA + | 6:  | USB DATA +      |  |
| 7:              | GND        | 8:  | GND             |  |
| 9:              | NC         | 10: | NC              |  |

## IEEE 1394 (FireWire) Ports and Header

This Mainboard features an integrated Texas Instrument TSB43AB22 chip that supports two (2) IEEE 1394 (Firewire) ports. IEEE 1394 (FireWire) supports transfer rates of up to 400MB/s. One port is installed on the on-board I/O array, and a header completes the last port for external installation.

| 1 | 3 | 5 | 7 |   |
|---|---|---|---|---|
| 0 | 0 | 0 | 0 |   |
| 0 | 0 | 0 | 0 | 0 |
| 2 | 4 | 6 | 8 | 9 |

| Pin Assign |       | Pin Assign |       |
|------------|-------|------------|-------|
| 1:         | TPB1+ | 2:         | TPB1- |
| 3:         | GND   | 4:         | GND   |
| 5:         | TPA1+ | 6:         | TPA1- |
| 7:         | +12V  | 8:         | +12V  |
| 9:         | NC    | 10:        | NC    |

## **Installing Expansion Cards**

This outlines the procedure for adding expansion cards to your Mainboard. Remember to read the documentation for your expansion cards and make the necessary hardware and software setting changes (i.e. jumper settings).

The Mainboard features one (1) PCI-32 (32-bit, 33MHz) slots, two (2) PCI-X (64-bit, 66/MHz) slots and two (2) PCI-X (64/100MHz) slots or one (1) PCI-X (64/133MHz) to accommodate PCI expansion cards.

- 1. Remove the bracket plate on the slot you intend to use. Keep the bracket for possible future use.
- 2. Insert the PCI card into the correct slot on the Mainboard, pushing down with your thumbs evenly on both sides of the card.
- 3. Secure the card on the slot with the screw you removed above.
- 4. Assign IRQs for PCI expansion card: An IRQ number is automatically assigned to PCI expansion card. In the PCI bus design, the BIOS automatically assigns an IRQ to a PCI slot that contains a card requiring an IRQ.

## **WARNING**

Please completely power OFF your power supply when adding or removing any expansion cards or other system components. Failure to do so may cause severe damage to both your Mainboard and expansion cards.

# J16, J17 SATA Connector From nVIDIA nForce3 Pro250 J1, J2, J3, J4 SATA Connector From SILICON-IMAGE

## Silicon Image Chipset and Serial ATA

The Serial version of this Mainboard is equipped with an integrated Silicon Image Sil3114 Serial ATA chipset. This chipset supports up to 4 SATA devices at transfer rates of up to 150MB/s.

The Silicon Image Chipset also supports RAID configurations. RAID stands for "Redundant Array of Independent Devices" and provides different levels of safety, redundancy and performance. This chipset supports RAID 0, 1, and 10, which are defined as follows:

| RAID Type | Description                                               |  |
|-----------|-----------------------------------------------------------|--|
| RAID 0    | Striping: high performance, designed to connect mul       |  |
|           | tiple drives to act as one                                |  |
| RAID 1    | Mirroring: writes data to two drives at once in case one  |  |
|           | drive fails, the other one will be a complete replica and |  |
|           | can continue on. Full fail-over                           |  |
| RAID 10   | Combination of RAID 0 and 1: over 4 drives, The drives    |  |
|           | are split in half and striped together, and the 2 new st- |  |
|           | riped drives are then mirrored.                           |  |

This Mainboard features six (6) Serial ATA ports for 6 Serial ATA devices. Refer to the documentation that came with the drives for more information about settings and installation.

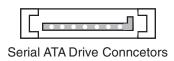

| SATA PIN Assignments |             |  |
|----------------------|-------------|--|
| Pin                  | Description |  |
| 1                    | GND         |  |
| 2                    | TXP         |  |
| 3                    | TXN         |  |
| 4                    | GND         |  |
| 5                    | RXN         |  |
| 6                    | RXP         |  |
| 7                    | GND         |  |

### **Powering on your System**

Follow these instructions to power on the computer after you have installed the Mainboard and all system devices.

- 1. Be sure that all switches are off (in some systems, Off is marked by "O").
- 2. After double-checking all jumper settings and connections, close the system chassis cover.
- 3. Connect the power cord to the power cord connector located on the power supply at the back of your system chassis and plug the power cord into a power outlet that is equipped with a surge protector.
- 4. Turn on your devices in the following order:
  - **♦** Monitor
  - ◆ External SCSI devices (starting with the last device on the chain if connected)
  - ♦ System power
  - ◆ For power supplies, you need to switch On the power supply, then press the:
- 1. Power switch on the front of the chassis the first time you start up the system.
- 2. The power LED on the front panel of the system case will light up. For power supplies, the system LED will light up when the power switch is pressed. The monitor LED may light up after the system's LED if it complies with "Green" standards or if it has a power standby feature. The system will first run its "power-on" tests. While the tests are running, additional messages will appear on the screen. If you do not see anything on the screen within 30 seconds from the time you turn on the power, the system may have failed a power-on test. Re-check your jumper settings and connections. Contact your retailer/dealer for assistance if everything else fail.
- 3. During power-on, hold down <F2> to enter BIOS setup. Follow the instructions in BIOS for further setup information.

#### **BIOS Setup**

This chapter discusses the AMIBIOS Setup program built into the ROM BIOS. The Setup program allows users to modify the basic system configuration.

The BIOS is the Basic Input / Output System used in all IBM PC, XT, AT, and PS/2 compatible computers. The AMIBIOS flash chip stores the system parameters, such as type of disk drives, video displays, etc. in the CMOS. When the computer is turned off, a back-up battery provides power to the BIOS flash chip, enabling it to retain system parameters. Each time the computer is powered-on the computer is configured with the values stored in the BIOS ROM by the system BIOS, which gains control at boot-up.

The AMIBIOS installed in your computer system's ROM (Read Only Memory) is a custom version of an industry standard BIOS. The BIOS provides critical low-level support for standard devices such as disk drives and serial and parallel ports.

# Starting the BIOS Setup

The AMIBIOS is immediately activated every time you power on the system. The BIOS reads the system information contained in the CMOS and begins the process of checking the system and configuring it. After configuring the system, the BIOS will follow the Boot Order to seek out an operating system. The BIOS then turns control of the system over to the operating system.

The CMOS information that determines the system parameters may be changed by entering the BIOS Setup utility.

### 1. Power on the System.

Note: Normally, the only visible POST (Power On Self Test) routine is the memory test.

2. As the memory is being tested, you can access the BIOS Setup Utility by pressing the <F2> key when "Press < F2> to enter SETUP" appears briefly at the bottom of the screen.

From the main menu of the BIOS Setup Utility, you can access the other setup screens, such as the Security and Power menus.

# **Using the BIOS Setup Utility**

Navigating through the BIOS Setup Utility is straightforward. Use the arrow keys to highlight items, press <Enter> to select items in menus, and press <Esc> to quit. The following table provides more details about how to navigate in the Setup program using the keyboard.

| Up Arrow Key            | Move to the previous item                 |  |  |  |
|-------------------------|-------------------------------------------|--|--|--|
| Down Arrow Key          | Move to the next item                     |  |  |  |
| Left Arrow Key          | Move to the previous menu                 |  |  |  |
| Right Arrow Key         | Move to the next menu                     |  |  |  |
| <esc> key</esc>         | In the Submenu: Exit the submenu.         |  |  |  |
|                         | In the BIOS main menu: Jump to the Exit   |  |  |  |
|                         | Menu                                      |  |  |  |
| <enter> Key</enter>     | Select the highlighted item. When         |  |  |  |
|                         | available, a pop-up list will display for |  |  |  |
|                         | you to select the item value or select a  |  |  |  |
|                         | submenu                                   |  |  |  |
| <pgup> Key</pgup>       | Previous page on Scrollable menus or      |  |  |  |
|                         | Jump to the first interactive item listed |  |  |  |
| <pgdn> Key</pgdn>       | Next page on Scrollable menus or Jump to  |  |  |  |
|                         | the last interactive item listed          |  |  |  |
| <f1> Key</f1>           | General Help on Setup navigation keys.    |  |  |  |
| <f2>/<f3> Key</f3></f2> | Change Colors                             |  |  |  |
| <f7> Key</f7>           | Discard Changes                           |  |  |  |

#### DK8N Motherboard

| <f8> Key</f8>   | Load Failsafe Defaults |  |  |
|-----------------|------------------------|--|--|
| <f9> Key</f9>   | Load Optimal Defaults  |  |  |
| <f10> Key</f10> | Save and Exit          |  |  |
| Home            | Go to Top of Screen    |  |  |
| END             | Go to Bottom of Screen |  |  |
| ESC             | Exit                   |  |  |

#### **IMPORTANT**

The BIOS does NOT automatically save values that you have modified. If you do not save your values before you exit the BIOS Setup Utility, all your changes will be lost.

If after making and saving system changes with the BIOS Setup Utility, you discover that your computer is no longer able to boot, the AMIBIOS supports an override, which will reset your system to the Failsafe defaults. If that fails, it is possible to manually clear the present CMOS information through the "Clear CMOS Header" on the motherboard (Refer to Jumper Settings for more information).

The best advice is to ONLY alter settings that you thoroughly understand. The default settings have been carefully chosen by AMIBIOS to provide the maximum system performance and reliability. Even a slight change to the chipset setup may cause potential and unpredictable failure to the system.

#### Main Menu

This is the first screen that is displayed when you enter the BIOS Setup Utility. Each tab lined on the top of the screen represents each different menu. The following picture shows the main menu. Main menu shows the information of BIOS version, date and ID; processor type, speed and count; system size. In addition, system time and date is adjustable using + / - key or number keys.

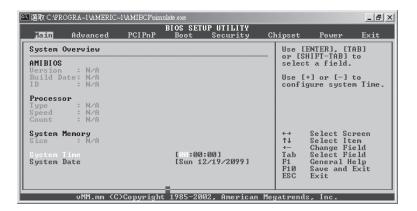

#### **Advanced Menu**

This is the Advanced Menu screen.

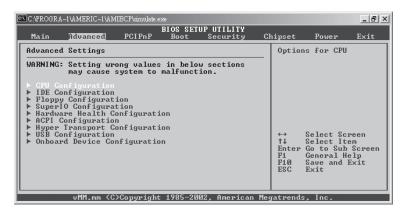

You can make these modifications on the Advanced Menu. Select the Submenus to modify those settings.

| Feature               | Option                  | Description            |
|-----------------------|-------------------------|------------------------|
| CPU Configuration     | GART Error Reporting    | Enable only for        |
|                       |                         | testing purpose        |
| IDE Configuration     |                         | See <b>P. 3-7</b>      |
| SuperIO Configuration |                         | See P. 3-8             |
| Floppy Configuration  | Disabled                | Select Floppy A or     |
|                       | 360 KB, 5 1/2"          | Floppy B and then se-  |
|                       | 1.2 MB, 5 1/2"          | lects floppy-diskette  |
|                       | 720 KB, 3 1/2"          | type installed in your |
|                       | 1.44 MB, 3 1/2"         | system.                |
|                       | 2.88 MB, 3 1/2"         |                        |
| Hardware Health       | H/W health function and | 1.Enable/Disable H/    |
| Configuration         | H/W thermal throttling  | W health function      |
|                       | Disabled/Enabled        | 2.Thermal throttling   |
|                       |                         | allows the user to     |
|                       |                         | reduce CPU duty        |
|                       |                         | cycle to a user        |

| Feature                         | Option                                                                                    | Description                                                                                                    |
|---------------------------------|-------------------------------------------------------------------------------------------|----------------------------------------------------------------------------------------------------|
|                                 |                                                                                           | defined percentage when the temperature reaches a user defined value 3. H/W health event                                                             |
| ACPI Configuration              | ACPI Aware<br>O/S Yes/No                                                                  | Enable: If O/S sup-<br>ports ACPI<br>Disable: If O/S doesn't<br>support ACPI                                                                         |
| Hyper Transport Configuration   | CPU0: CPU1 HT<br>Link Speed/Width                                                         | Hyper Transport link speed/width is adjustable                                                                                                    |
| USB Configuration               | Legacy USB Support<br>Disabled/Enabled/Auto<br>USB Mass Storage De-<br>vice Configuration | 1.Enables support for legacy USB. Auto option disables legacy support if no USB devices are connected 2.Configure the USB mass storage class devices |
| Onboard Device<br>Configuration | SATA and 1394<br>controller                                                               | Enable or disable<br>onboard SATA and<br>1394 controller                                                                                             |

# **IDE Configuration Submenu**

You can also setup your PCI IDE controller on Advance menu.

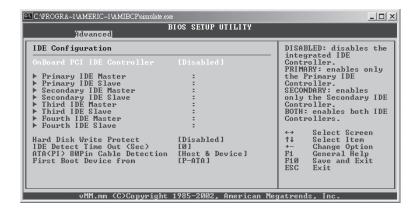

# **Super IO Configuration Submenu**

| Advanced                                                                                                    | BIOS SETUP UTILITY                             |         |                                                                                                    |
|----------------------------------------------------------------------------------------------------|------------------------------------------------|---------|----------------------------------------------------------------------------------------------------|
| Configure Win627 Super 10 Chip OnBoard Floppy Controller Serial Port1 Address Parallel Port Mode EFP Version ECP Mode DMA Channel Parallel Port Irg OnBoard Game/Midi Port Keyboard PowerOn Function | IDisabled1<br>[N/A]<br>[N/A]<br>[N/A]<br>[N/A] | or Di   | ss BIOS to Enable isable Floppy realler  Select Screen Select Item Change Option General Help Save and Exit Exit |
| vMM.mm (C)Copyright                                                                                                    | 1985-2002, American Me                         | gatrend | ls, Inc.                                                                                                    |

| Feature                      | Option                                     | Description                                             |
|------------------------------|--------------------------------------------|---------------------------------------------------------|
| Onboard Floppy<br>Controller | Disabled<br>Enabled                        | Allows BIOS to enable or disable floppy controller      |
| Onboard Game/Midi<br>Port    | Disabled 200/300, 200/330 208/300, 208/330 | Allows BIOS to en-<br>able or disable<br>Game/Midi port |
| Keyboard Power On Function   | Disabled<br>Any Key                        |                                                         |

#### **PCIPnP Menu**

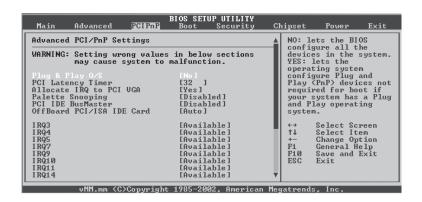

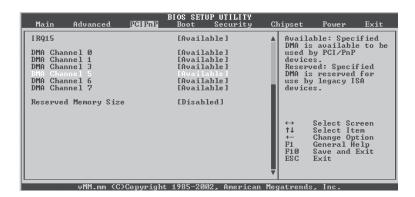

| Feature                   | Option                                                           | Description                                                                                                    |
|---------------------------|------------------------------------------------------------------|----------------------------------------------------------------------------------------------------|
| Plug & Play O/S           | Yes<br>No                                                        | Yes: lets the O/S configure PnP devices not required for boot if your system has a Plug and Play O/S                                   |
| PCI Latency Timer         | 32, 64, 96, 128, 160,<br>192, 224, 248                           | Value in units of PCI clocks for PCI device latency timer register                                                                     |
| Allocate IRQ to PCI VGA   | Yes<br>No                                                        | Yes: Assign IRQ to PCI<br>VGA card if card re-<br>quests IRQ<br>No: Doesn't assign IRQ<br>To PCI VGA cars even<br>if card requests IRQ |
| Palette Snooping          | Disabled<br>Enabled                                              | Enabled: informs the PCI devices that an ISA graphics device is installed in the system so the card will function correctly            |
| PCI IDE BusMaster         | Disabled<br>Enabled                                              | Enabled: BIOS uses<br>PCI busmastering for<br>reading/writing to IDE<br>drives                                                         |
| Offboard PCI/ISA IDE card | Auto PCI Slot1 PCI Slot2 PCI Slot3 PCI Slot4 PCI Slot5 PCI Slot6 | Some PCI IDE cards may require this to be set to the PCI slot number that is holding the card.                                         |

## DK8N Motherboard

| Feature                      | Option                        | Description                                                                                                    |
|------------------------------|-------------------------------|----------------------------------------------------------------------------------------------------|
| IRQ3,4,5,7,9,<br>10,11,14,15 | Available<br>Reserved         | Available: specified IRQ is available to be used by PCI/PnP devices Reserve: specified IRQ is reserved for use by legacy ISA devices |
| DMA Channel 0, 1, 3, 5, 6, 7 | Available<br>Reserved         | Available: specified DMA is available to be used by PCI/PnP devices Reserve: specified DMA is reserved for use by legacy ISA devices |
| Reserved<br>Memory Size      | Disabled<br>16K<br>32K<br>64K | Size of memory block<br>to reserve for legacy<br>ISA devices                                                                         |

#### **Boot Menu**

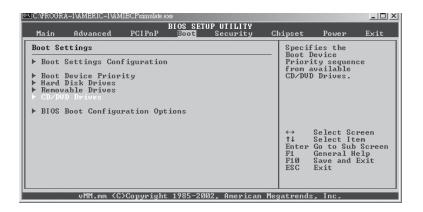

| Feature              | Description                               |  |
|----------------------|-------------------------------------------|--|
| Boot Device Priority | Specify the boot device priority sequence |  |
| Hard Disk Drives     | Specify the boot device priority sequence |  |
| Hard Disk Drives     | from available hard drives                |  |
| Removable Drives     | Specify the boot device priority sequence |  |
| Removable Brives     | from available removable drives           |  |
| CD/DVD Drives        | Specify the boot device priority sequence |  |
| CD/DVD Drives        | from available CD/DVD drives              |  |

## **Boot Setting Configuration Submenu**

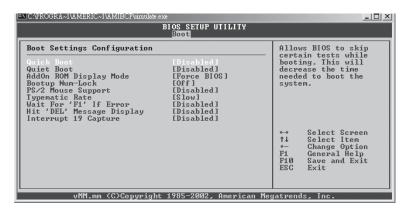

| Feature                   | Option                     | Description                                                                 |
|---------------------------|----------------------------|-----------------------------------------------------------------------------|
| Quick Boot                | Disabled<br>Enabled        | Allows BIOS to skip tests while booting                                     |
| Quiet Boot                | Disabled<br>Enabled        | Disabled: display nor-<br>mal POST messages<br>Enabled: display OEM<br>logo |
| AddOn ROM<br>Display Mode | Force BIOS<br>Keep Current | Set display mode for option ROM                                             |
| Bootup Num-Lock           | Off<br>On                  | Select power on state for NumLock                                           |
| PS/2 Mouse Support        | Disabled<br>Enabled        | Select support for PS/2 mouse                                               |
| Typematic Rate            | Slow<br>Fast               | Select keyboard typematic rate                                              |

| Wait for "F1" if error       | Disabled<br>Enabled | Wait for F1 key to be pressed if error occurs    |
|------------------------------|---------------------|--------------------------------------------------|
| Hit 'DEL' Message<br>Display | Disabled<br>Enabled | Display "Press DEL<br>to run Setup" in<br>POST   |
| Interrupt 19 Capture         | Disabled<br>Enabled | Enabled: allows option ROMs to trap interrupt 19 |

# **Security Menu**

| Main     | Advanced                                 | PCIPnP    | BIOS SETUP UT<br>Boot Sec |            | hipset                                | Power                 | Exit      |
|----------|------------------------------------------|-----------|---------------------------|------------|---------------------------------------|-----------------------|-----------|
| Security | y Settings                               |           |                           |            |                                       | 11 or Chan            | ge the    |
|          | or Password<br>ssword                    |           |                           |            | passw                                 | ora.                  |           |
|          | lser Password<br>ser Password<br>l Check |           | [N/A]                     |            |                                       |                       |           |
| Boot Sec | tor Virus P                              | rotection | [Disabled]                |            |                                       |                       |           |
|          |                                          |           |                           |            | ←→<br>↑↓<br>Enter<br>F1<br>F10<br>ESC | General H<br>Save and | em<br>elp |
|          | vMM.mm (C                                | )Copyrigh | t 1985–2002, A            | merican Me | gatrend                               | s, Inc.               |           |

| Feature                         | Option              | Description                                                                                                    |
|---------------------------------|---------------------|----------------------------------------------------------------------------------------------------|
| Change User                     |                     | Install or change the                                                                                          |
| Password                        |                     | password                                                                                                    |
| Clear User Password             |                     | Immediately clears the<br>User password                                                                        |
| Password Check                  |                     | Setup: check password while invoking setup Always: check password while invoking setup as well as on each boot |
| Boot Sector Virus<br>Protection | Disabled<br>Enabled | Enable/Disable Boot<br>Sector Virus Protection                                                                 |

#### **Chipset Menu**

There are three submenus inside Chipset menu: NorthBridge Configuration, SouthBridge Configuration and AGP Configuration.

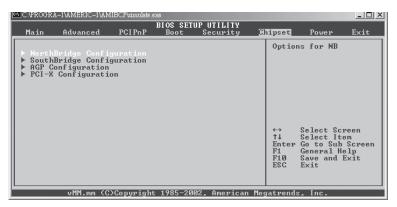

### NorthBridge Configuration Submenu

Memory Configuration Submenu

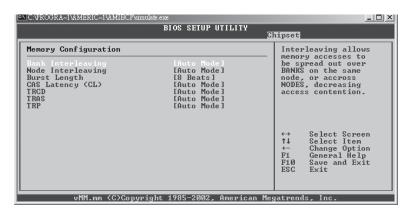

## DK8N Motherboard

| Feature           | Option                    | Description                                                                                                    |
|-------------------|---------------------------|----------------------------------------------------------------------------------------------------|
| Bank Interleaving | Auto<br>Disabled          | Interleaving allows memory accesses to be spread out over BANKS on the same node, or across NODES, decreasing access contention |
| Node Interleaving | Auto<br>Disabled          | Interleaving allows memory accesses to be spread out over BANKS on the same node, or across NODES, decreasing access contention |
| Burst Length      | 8 Beats<br>4 Beats        | Burst length can be set to 8 or 4 beats. 64 bit Dq must use the 4 beats                                                         |
| CAS Latency (CL)  | Auto<br>2.0<br>3.0<br>2.5 | Enabled: BIOS uses<br>PCI busmastering for<br>reading/writing to IDE<br>drives                                                  |
| TRCD              | Auto and 2~6 CLK          |                                                                                                    |
| TRAS              | Auto and 5~15 CLK         |                                                                                                    |
| TRP               | Auto and 2~6 CLK          |                                                                                                    |

# **ECC Configuration Sub-submenu**

| Feature           | Option              | Description                                                                          |
|-------------------|---------------------|--------------------------------------------------------------------------------------|
| Master ECC Enable | Disabled<br>Enabled | Master ECC Enables<br>support on all nodes<br>for ECC error detect<br>and correction |

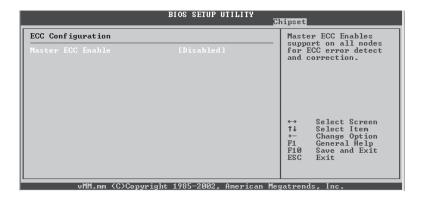

# SouthBridge Configuration Submenu

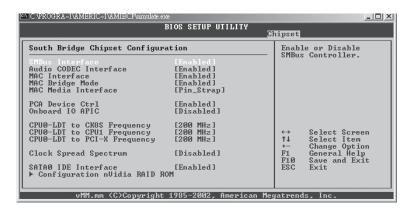

| Feature            | Option                                          | Description                             |  |
|--------------------|-------------------------------------------------|-----------------------------------------|--|
| SMBus Controller   | Disabled<br>Enabled                             | Enable or Disable<br>SMBus Controller   |  |
| ACI                | Disabled<br>Enabled                             | Enable or Disable Internal ACI          |  |
| MAC Bridge Mode    | Disabled<br>Enabled                             | Enable or Disable Internal 802.3 MAC    |  |
| PS/2 Mouse Support | Disabled<br>Enabled                             | Enable or Disable Personal Firewall     |  |
| MAC Interface      | Pin_Strap Setup 10/100 or MAC_MII LAN MAC_RGMII |                                         |  |
| PCA Device Ctrl    | Disabled<br>Enabled                             | Enable or Disable PCA Device Controller |  |

| Onboard IOAPIC                 | Disabled<br>Enabled | Enable or Disable IO<br>APIC |
|--------------------------------|---------------------|------------------------------|
| CPU0-LDT to CK8S<br>Frequency  | 200~1000MHz         | Frequency Selection          |
| CPU0-LDT to CPU1 Frequency     | 200~1000MHz         | Frequency Selection          |
| CPU0-LDT to PCI-X<br>Frequency | 200~1000MHz         | Frequency Selection          |

## Configuration nVidia RAID Rom Sub-submenu

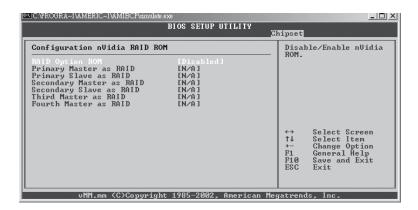

# **AGP Configuration Submenu**

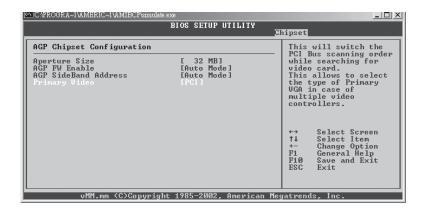

| Feature                 | Option                     | Description                                                                                                    |
|-------------------------|----------------------------|----------------------------------------------------------------------------------------------------|
| Aperture Size           | 32, 64, 128,<br>256, 512MB | Aperture size defines a Window into system memory for the AGP video controller. It doesn't consume real system memory |
| AGP FW                  | Auto Mode<br>Disabled      |                                                                                                    |
| AGP SideBand<br>Address | Auto Mode<br>Disabled      |                                                                                                    |
| Primary Video           | PCI<br>AGP                 | This allows to select the type of Primary VGA.                                                                        |

## **PCI-X Configuration Submenu**

| Feature      | Option                               | Description |
|--------------|--------------------------------------|-------------|
|              | Auto Mode                            |             |
| HT Link Mode | Data<br>Calcomp+Data<br>Calcomp-Data |             |

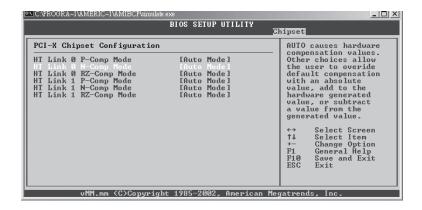

#### **Exit Menu**

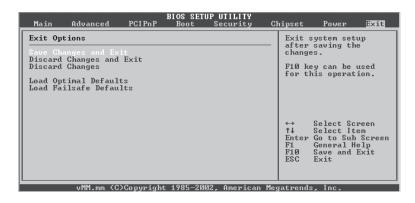

| Feature                  | Description                           |
|--------------------------|---------------------------------------|
|                          | Exit system setup after saving the    |
| Save Changes and Exit    | changes.                              |
|                          | F10 key can be used for this opera    |
|                          | tion                                  |
|                          | Exit system setup without saving the  |
| Discard Changes and Exit | changes. ESC key can be used for this |
|                          | operation                             |
|                          | Discard changes done so far to any    |
| Discard Changes          | of the setup questions. F7 key can be |
|                          | used for this operation               |
|                          | Load optimal default values for all   |
| Load Optimal Defaults    | the setup questions. F9 key can be    |
|                          | used for this operation               |
|                          | Load Failsafe default values for all  |
| Load Failsafe Defaults   | the setup questions. F8 key can be    |
|                          | used for this operation               |

#### OS and driver Installation

For the latest information, please check on our website http://www.iwill.net,or contact with our technicians.